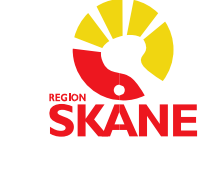

# **Intygsmodulen FAQ och kända buggar**

**FAQ**

## **1. Medarbetaruppdrag (VoB) i Skånekatalogen krävs**

Det gäller för alla yrkeskategorier som ska logga in i Intygsmodulen. VoB läggs upp i Skånekatalogen av Skånekatalogadministratör på respektive verksamhet.

### **2. Filtrering under Bevakning**

Under Bevakning kan statusen inte längre skilja på Signerat och utskrivet (tidigare nyckel utskriftssymbol) och enbart Signerat. Alla dessa intyg kommer endast ha en nyckelsymbol.

Du kan filtrera bort signerade intyg genom att bocka ur rutan, se bild nedan.

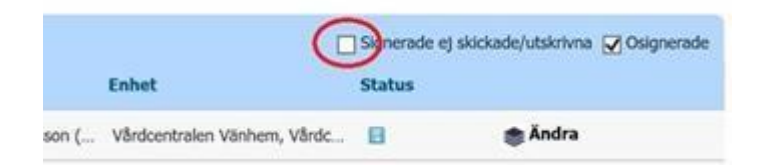

## **3. Förnya intyg från föregående version av Intygsmodulen**

Vid uppgraderingen av Intygsmodulen den 28/9 flyttades alla intyg som var signerande och skickade över till Webcert. Dessa intyg kan Förnyas i Webcert. (Inte kopieras)

Intyg som endast är signerade finns bara som läskopior och kan inte förnyas. Dessa intyg måste skrivas om på nytt i Webcert.

## **4. Ansvarig när ett intyg skapas**

#### För Melior användare:

Ansvarig läkare väljs innan intyget skapas (nytt). Det är möjligt att byta ansvarig i efterhand på ett intygsutkast (detta görs i Patientens intygslista, inte inne i intyget).

#### För PMO/fristående användare:

Användaren som skapar intyget blir ansvarig. Det innebär att en sekreterare som skapar ett intyg är ansvarig tills en läkare signerat intyget.

### **5. Patienter med reservnummer eller skyddade personuppgifter**

Under Patientens uppgifter visas om patienten har skyddade personuppgifter. Endast läkare kan skriva och hantera intyg i Webcert på patienter med skyddade personuppgifter.

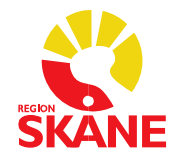

Man kan inte skapa intyg i Webcert på Region Skånes reservnummer. Endast svenskt personnummer samt samordningsnummer går att använda i Webcert. Intyg på Patienter med reservnummer måste hanteras enligt reservrutiner, dvs skrivas på papper och skickas via brev. OBS att intygen måste skannas in i journalen i efterhand.

### **6. Dödsbevis och Dödsorsaksintyg**

I Region Skåne använder vi Dödsbevis och Dödsorsaksintyg via Webcert och därmed går det att skriva intygen samt skicka dem elektroniskt till Socialstyrelse/Skattemyndighet.

Observera att när du signerar ett Dödsbevis och Dödsorsaksintyg skickas intyget samtidigt.

### **7. Det går inte att skriva Dödsbevis i Webcert på ett dödfött barn eftersom barnet saknar eget personnummer**

Dödsbevis och Dödsorsaksintyg ska skrivas på pappersblankett och skickas med post till Skatteverket respektive Socialstyrelsen. Blanketter hittar ni som skrivbara PDF-filer på Socialstyrelsens hemsida alternativt i Melior under Länkar – Blanketter.

## **8. Vårdenheten saknar adressuppgifter på intyget i Webcert**

Kontrollera att det finns adressuppgifter i Skånekatalogen på den enheten där du skapar intyget.

#### **10. Intyg till arbetsgivare**

Funktionen att "skriva ut med sekretess" som tidigare fanns i FK7804 finns inte kvar i Webcert. Nytt förfarande är att använda intyget AG7804 där diagnoser utelämnas.

### **11.Hjälp med ifyllnad av AG7804**

När intyget AG7804 skapas kontrollerar Webcert om det finns ett sedan tidigare utfärdat FK7804 på patienten och vårdenheten (eller vårdenhetens underliggande enheter). Om ett användbart FK7804 finns kommer Webcert att fråga om informationen från FK7804 ska användas för ifyllnad av AG7804.

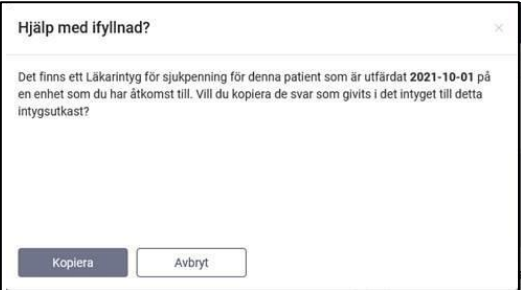

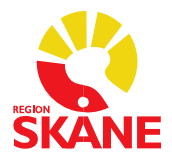

Region Skåne Datum 2023-08-04 i State Base och det att state Datum 2023-08-04 i Datum 2023-08-04 3 (7)

## **12. Intyg på utlokaliserade patienter (PAL-patienter)**

För att intyget ska hamna på rätt vårdkontakt och stämplas rätt i Melior rekommenderar vi att läkaren själv skriver intyget, signerar och skickar det.

Läkaren ska stå på sin egen hemavdelning i Melior, men ha markerat den vårdkontakt där patienten vårdas fysiskt när Intygsmodulen öppnas för att skapa intyget.

Vårdkontakten ska ändras till den ansvariga verksamheten vid hemgång enligt rutinen för utlokaliserade patienter.

(Samma förfarande gäller för att Utskrivningsinfo ska stämplas rätt och hamna rätt)

Om läkaren väljer att diktera måste det ske på den ansvariga verksamheten (sin egen).

Vi rekommenderar inte att en medicinsk sekreterare på den avdelning där patienten vårdas fysiskt skriver ett intyg, då hen bara kan skapa ett intygsutkast som inte läkaren kommer att nå för att signera och skicka, då de inte har VoB på samma verksamhet.

Det går inte att kopiera ett intygsutkast skapat på en verksamhet där användaren inte har ett VoB.

#### **13.Varför finns det ingen spara-knapp i Webcert?**

Det finns ingen spara-knapp i Webcert utan **intygen sparas automatiskt**. Du kan i historiken se när intyget skapades och sparades.

Knapparna i Webcert anpassas till vad som är möjligt att göra i intyget just då. Till exempel att en vårdadministratör har knappen Klar för signering. När ett intyg till Försäkringskassan är signerat av läkaren visas knappen Skicka till Försäkringskassan. Motsvarande knapp Skicka till Transportstyrelsen visas för Transportstyrelsens intyg när de är signerade.

#### **14.Går det att kopiera ett intyg i Webcert?**

Du kan öppna ett befintligt intyg för att läsa det på en enhet där du inte har medarbetaruppdrag och välja att förnya alternativt ersätta intyget. Intyget adresseras då med din egen hemavdelning i Melior (den avdelning du har medarbetaruppdrag på).

Ersätter du ett intyg måste det gamla intyget makuleras manuellt, det gäller även den automatgenererade anteckningen i Melior.

Ett låst intygsutkast i Webcert går att kopiera.

#### Specialfall (Melioranvändare):

När ett intyg som är skapat i Primärvården eller hos Privata vårdgivare förnyas/ersätts/kopieras och därefter signeras kan det inte kopplas till ett vårdtillfälle i Melior. I journaldelen skapas det en automatanteckning som hamnar under Fria aktiviteter. Koppla denna Fria aktivitet till en vårdkontakt.

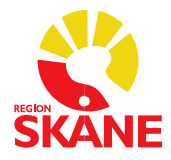

Region Skåne Datum 2023-08-04 i State Base och det att state Datum 2023-08-04 i Datum 2023-08-04

OBS! Ärendekommunikation (t.ex. begäran om komplettering från FK) kopplat till intyget bevakas och hanteras i Intygsmodulen.

### **15. Radera/Makulera ett intygsutkast**

Man kan radera intygsutkast som är max 14 dagar gamla. Då försvinner intygsutkastet från Intygsmodulen och signeringsposten i Melior för de intyg som är gjort "Klart för signering". Intygsutkast som är äldre än 14 dagar låses och kan inte raderas utan endast makuleras. Vid makulering försvinner signeringspost från Melior. Anledning måste anges.

### **16. Byte av enhet**

Det går inte att byta enhet på intyg i Webcert.

#### **17. Utskrift av intyg**

Ingen notifiering syns i Intygsmodulen eller Webcert när ett intyg skrivits ut. Användare kan därmed inte se om intyget är utskrivet eller inte. Man kan se om ett internt intyg är utskrivet.

#### **18. Patientens namn i utskrifter**

Patientens namn kommer inte med vid utskrift av intyget. Det är endast patientens personnummer som visas. Namnuppgifterna är borttagna för att möjliggöra elektroniskt intygsutfärdande för patienter med skyddad identitet (gäller ej utskrivningsinfo).

#### **19. Kopiera text från en ruta till en annan.**

Markera vald text-->Håll ner CTRL tangenten och sen drar du texten till vald plats.

### **20. Kortkommando för slutdatum vid sjukskrivning**

Om du först anger ett startdatum och sedan skriver antal dagar på formen dxxx eller xxxd (max 3 siffror) i till-och-med-fältet i sjukskrivningsperiod räknas slutdatumet ut automatiskt när du lämnar fältet. Funktionen finns för dagar (d), veckor (v) och månader (m). En månad beräknas alltid som 31 dagar.

Exempel:

Om du skriver d90 eller 90d sätts till-och-med-datum så att sjukskrivningsperioden blir 90 dagar.

Om du skriver v1 eller 1v sätts datum så att sjukskrivningsperioden blir 7 dagar. Om du skriver m1 eller 1m sätts datum så att sjukskrivningsperioden blir 31 dagar.

## **21. Ingen signeringspost på ärendekommunikation från FK**

På intyg som är signerade och skickade före 210928 (i version 2.1) kommer det inte någon signeringspost i Melior. Det går att se ohanterad ärendekommunikation i flikarna Mina ärenden och Meddelanden.

Detta är nu rättat och signeringspost kommer framöver till signeringskorgen.

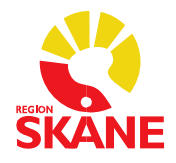

#### **22. Intyg som visas som ohanterat under Meddelanden trots att det är hanterat**

För att intyg inte ska visas i listan under Meddelanden måste all ärendekommunikation vara markerad som hanterad:

1. Öppna intyget och kontrollera om där finns ohanterade meddelanden under *Kompletteringsbegäran eller Administrativa frågor*. Kryssa i Hanterad.

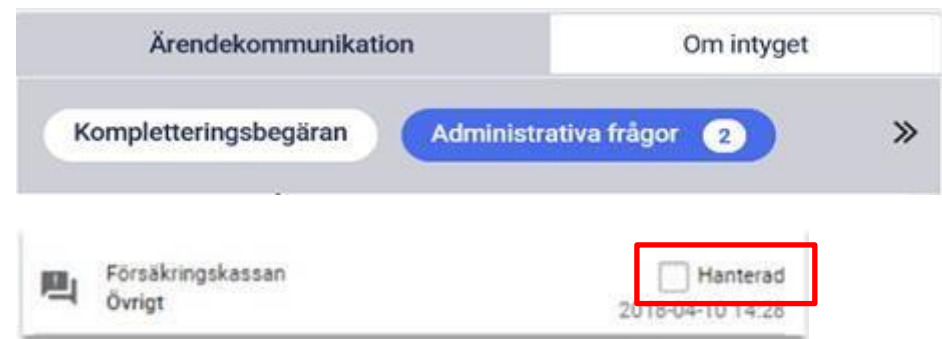

2. Om all ärendekommunikation är hanterad och intyget ändå visas i listan, finns det ett sätt att hantera detta:

> Skicka *Övrigt Meddelande* till Försäkringskassan med till exempel texten: "Ingen åtgärd krävs. Meddelandet skickas i rättningssyfte". Markera det meddelande du fått under Ärendekommunikation som hanterat.

## **Kända buggar**

#### **1. Du är utloggad när intyg stängs**

När du stänger ett intyg syns ibland meddelande om att du blivit utloggad på grund av inaktivitet. Den kommer automatiskt återgå till intygslistan även om det kan ta ett par sekunder. Oklart när och hur ofta det händer.

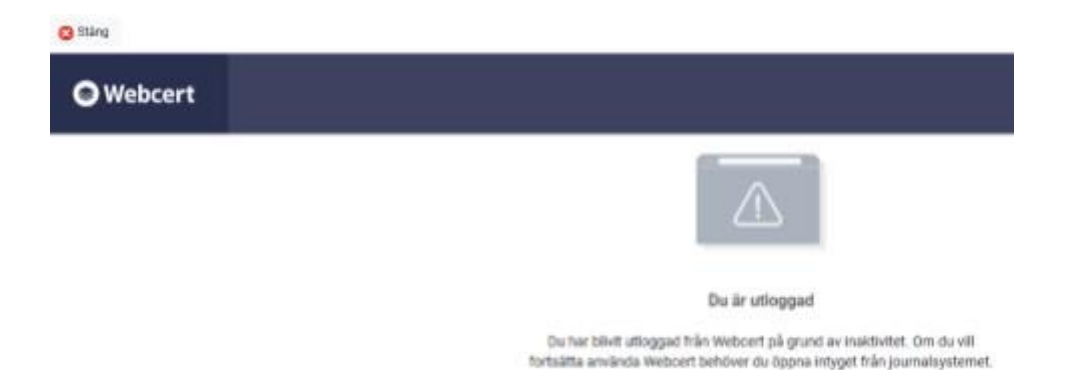

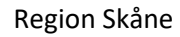

Region Skåne Datum 2023-08-04 and Datum 2023-08-04 6 (7)

## **2. Öppnar Webcert – Tillfälligt fel**

Du kan få nedanstående felmeddelande när intyg öppnas. Oklart när det sker. Analys pågår.

**C** Stáng

Öppnar Webcert...

Det gick inte att visa intyget på grund av ett tillfälligt fel. Var god försök igen.

### **3. Fönstret är litet där intyg editeras**

Gäller användare som öppnar intygsmodulen fristående eller via PMO.

När en användare arbetar vid en liten skärm (t.ex. laptop skärmen) kan fönstret där intyget editeras vara väldigt litet. Användaren kan ändra upplösningen, vi rekommenderar 100%.

Tillvägagångsätt 1

Ändra upplösning tillfälligt genom att längs ned till höger i webbfönstret ändra till 100%.

#### Tillvägagångsätt 2

Ändra upplösningen permanent. Högerklicka på skrivbordet – Bildskärmsinställningar – under Skala och layout ändra till 100%.

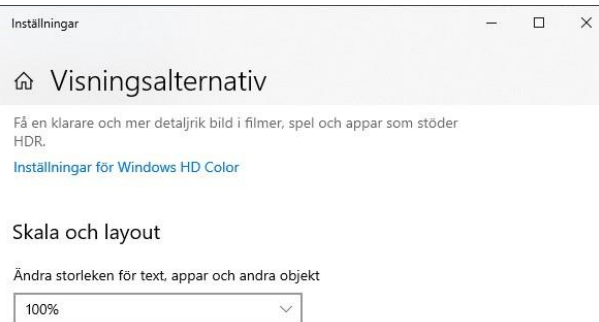

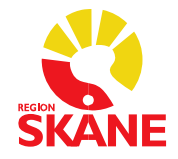

Region Skåne Datum 2023-08-04

#### Exempel i intygsmodulen med 150%

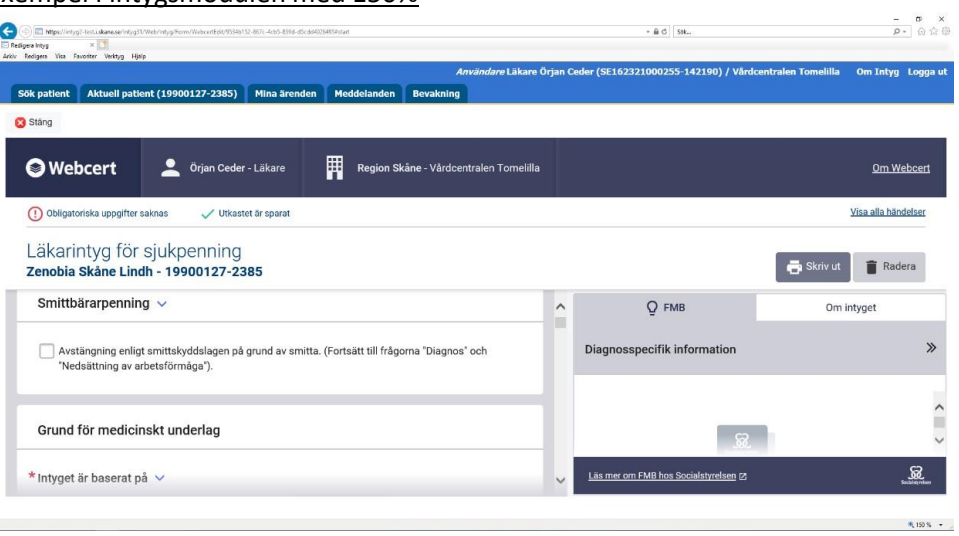

#### Exempel i intygsmodulen med 100%

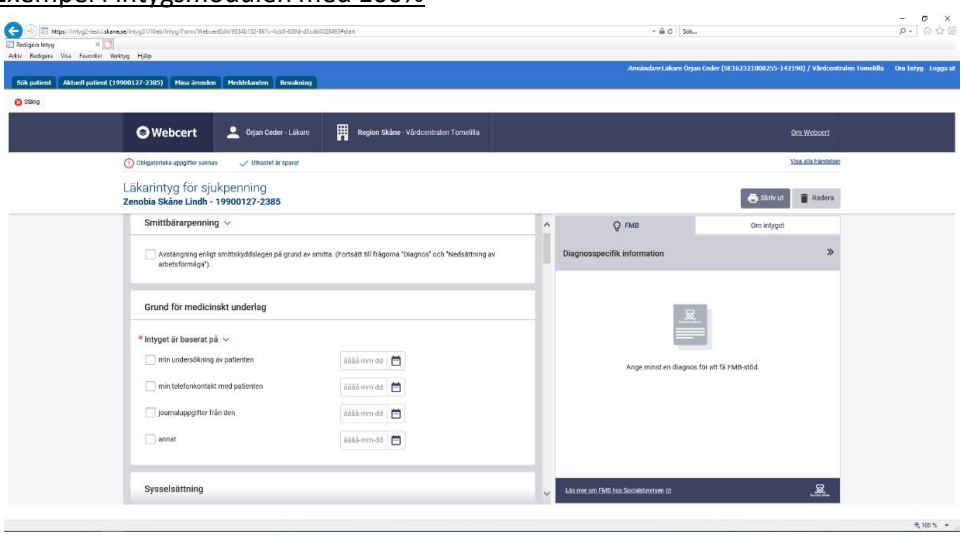